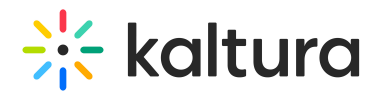

## Quiz reporting and analytics

Last Modified on 01/12/2025 2:49 pm IST

28 This article is designated for all users.

### About

The Video Quiz feature allows quiz creators, media owners, and co-editors to view detailed quiz analytics and a list of users who have submitted responses. To access these analytics, ensure the **[Userreports](https://knowledge.kaltura.com/help/userreports) module** is enabled in your video portal or KAF instance.

## Access the Video Quiz analytics reports

- 1. Navigate to the desired entry (for [example,](https://knowledge.kaltura.com/help/my-media) in your [playlist](https://knowledge.kaltura.com/help/my-playlists-page) page, [channel](https://knowledge.kaltura.com/help/access-my-channels) or media page).
- 2. Click on the media's thumbnail or title.

The media page displays

3. Click the Actions menu and select **Analytics** from the drop-down menu.

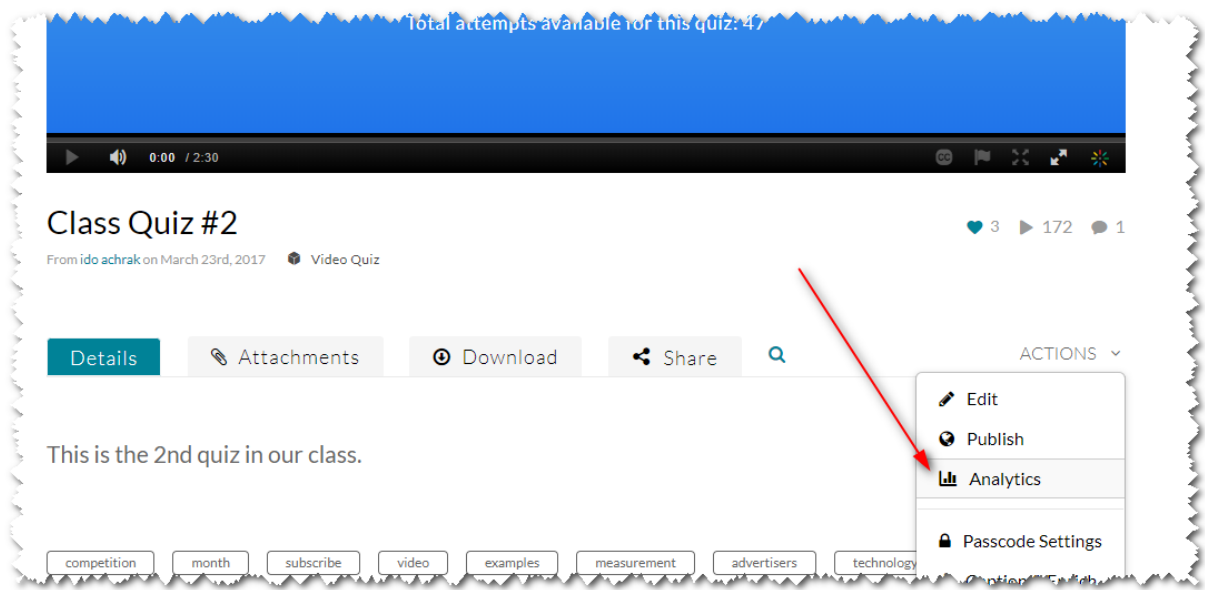

## View the average score for all users

You can view the average score of all the users that have taken the quiz until now. Use the date picker at the top right to set the time period for the analytics information.

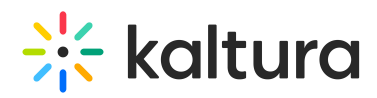

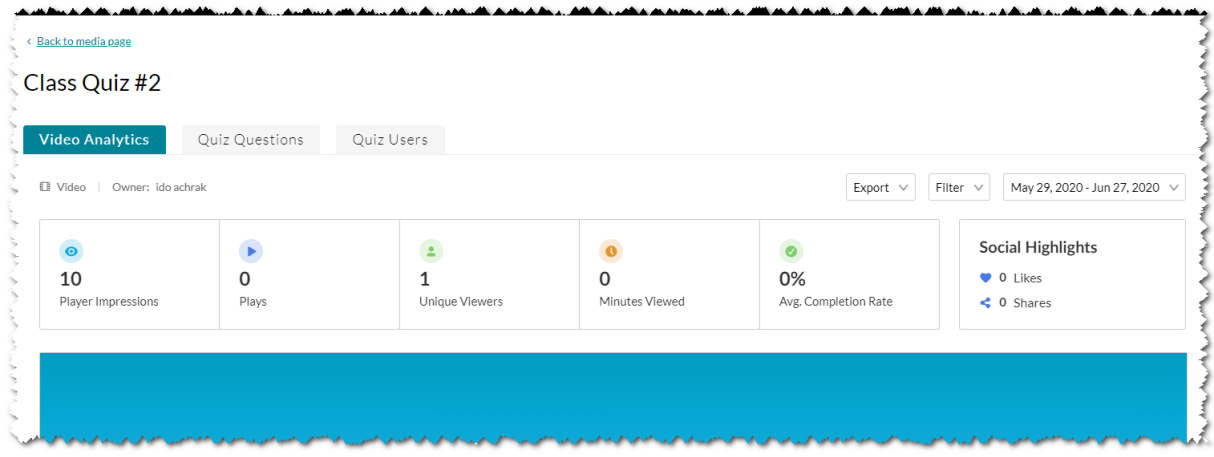

## View a specific user's quiz results

To view how specific users scored on the quiz, and how many times they took the quiz, click the **Quiz Users** tab.

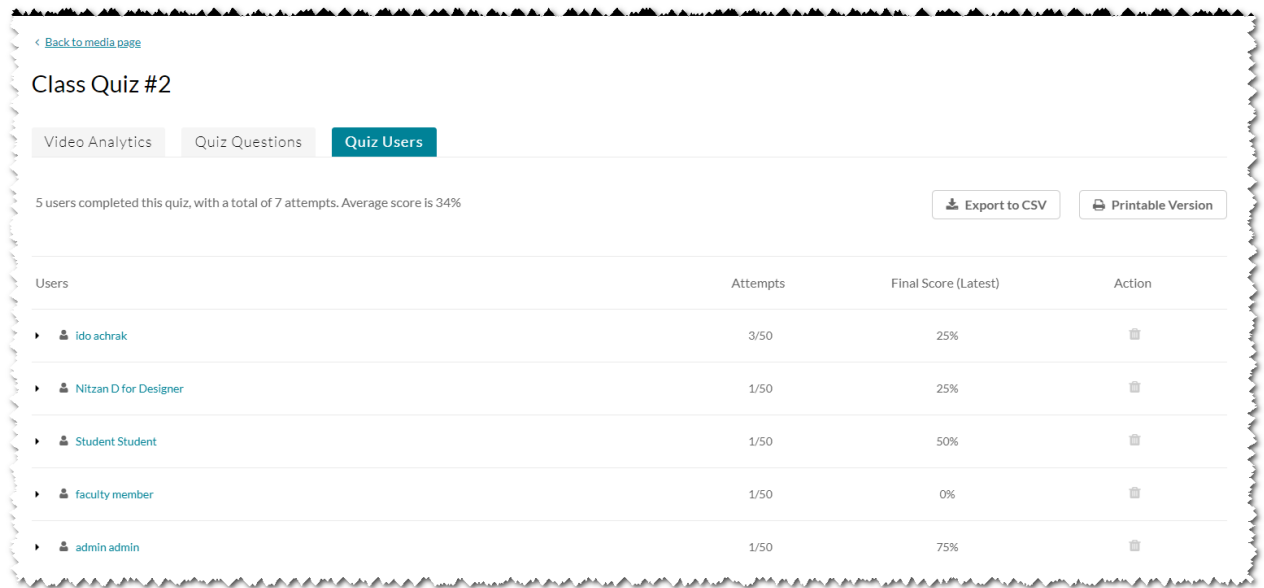

The report provides a breakdown of key details for each user, organized into the following columns:

- **Users**: Click a user's name to expand and view additional details.
- **Attempts**: Displays data related to the Multiple Attempts feature. If multiple attempts is not enabled by your administrator for quizzes, this will show as **[Attempt:](https://knowledge.kaltura.com/help/create-video-quiz#scores) 1/1**. Learn how to enable multiple attempts in our article Set up a video quiz.
- **Final Score:** Shows the user's final grade. If Multiple Attempts is not enabled, this column will display the score from their single attempt.
- **Action:** Click the Trash can icon to remove a user's last attempt, allowing them to

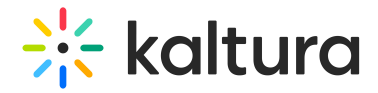

retake the quiz.Choose Clear All Attempts to remove all attempts for the user, letting them start fresh.

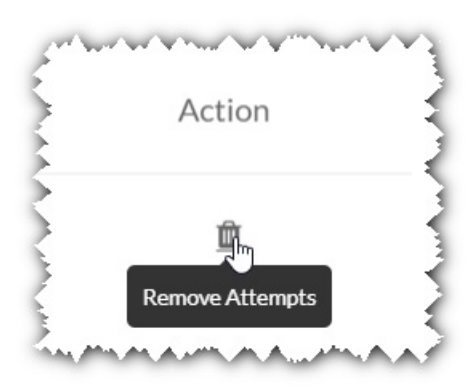

#### A warning message is displayed:

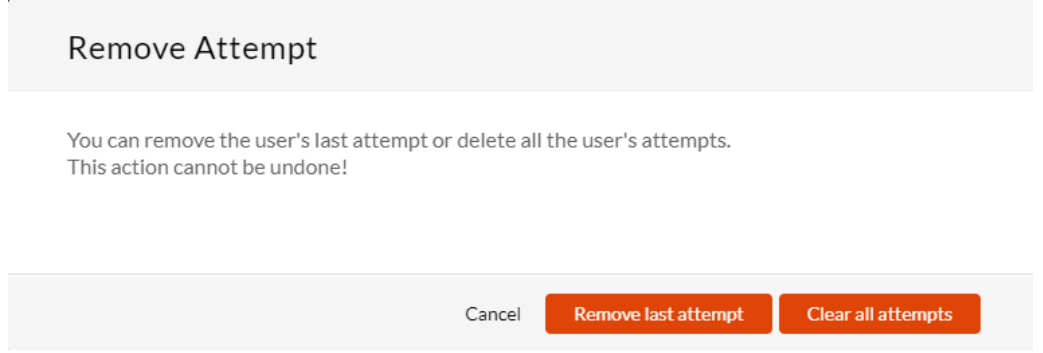

All anonymous users (not logged in) that have taken the quiz, will be identified as a single **anonymous** user.

## Gradebook Integration report (for KAF only)

After a user completes a quiz, their score is reported to the LMS Gradebook.

The Status column, presents the sync status.

- Success if the score was reported successfully
- Error if the score was not reported

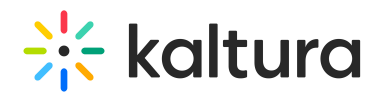

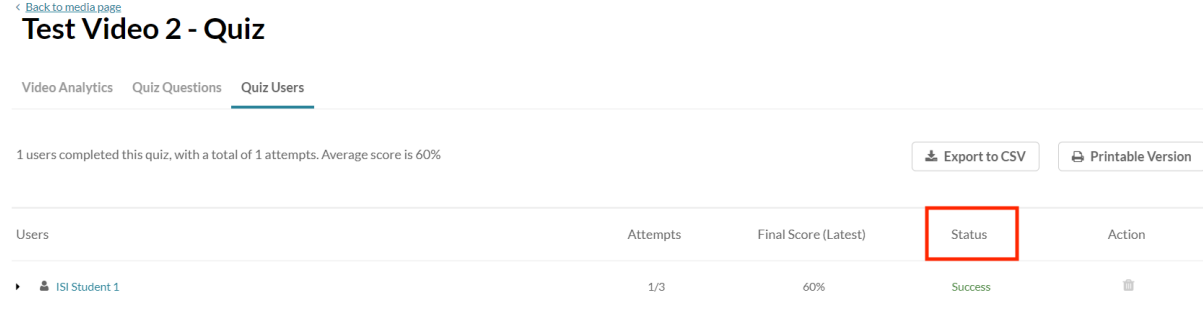

## **Additional Details**

Click on a user's name. The table expands and displays the **Last Attempt's Results** for the user (even if final score is calculated based on first or highest score for example).

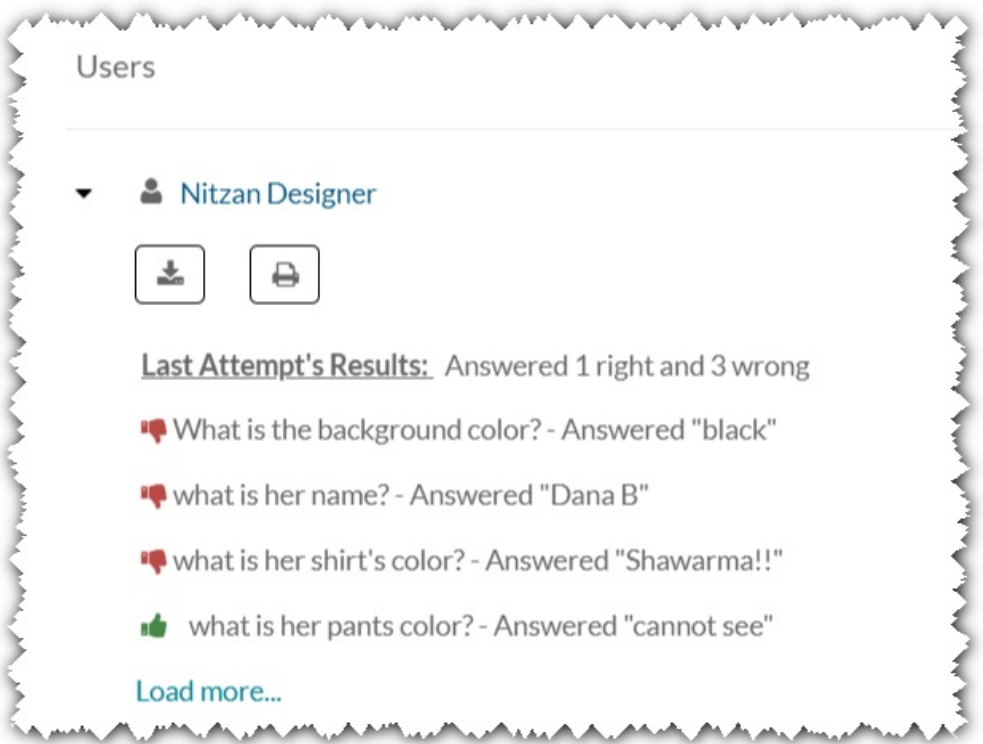

- Click **Export to CSV file** or **Printable Version** to export or print the data in this report or use the relevant icons to do so.
- Alternatively, click on the Dashboard to view this report.

## View answers to specific questions

Click on the **Quiz Questions** tab.

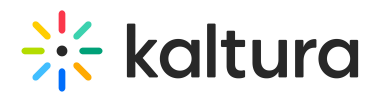

A report with all questions is shown with a breakdown of how each user answered the question.

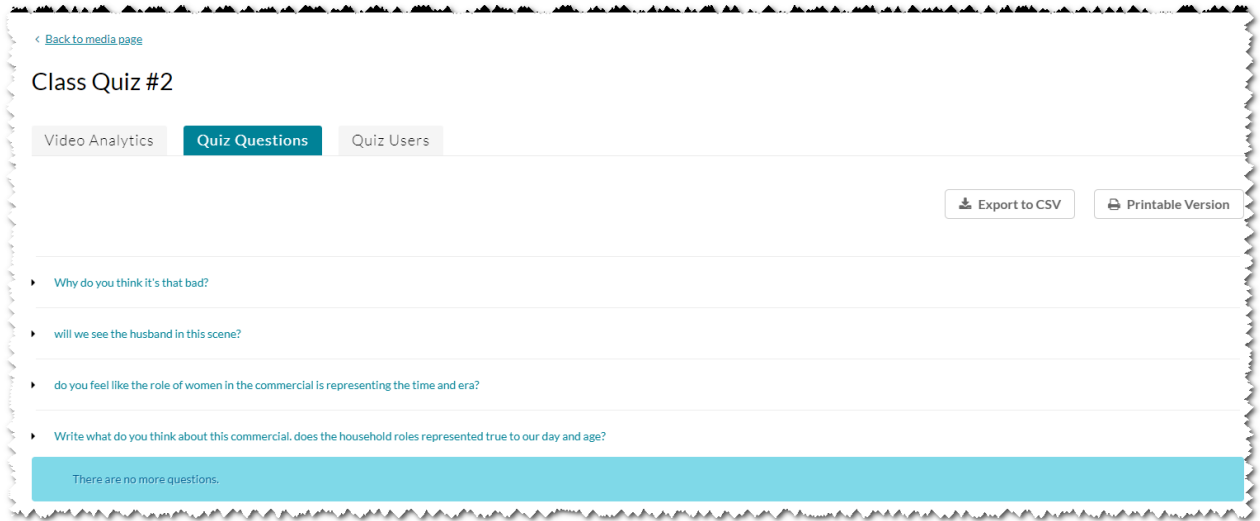

When you create an open question for your quiz takers, they may add free text as their answer. After the quiz is submitted, a quiz owner can review the written response and reply with a note to the quiz taker.

In the video portal entry Analytics for quiz Questions, the quiz owner can look at the answers for each user. Open answers can be reviewed and addressed by the quiz owner.

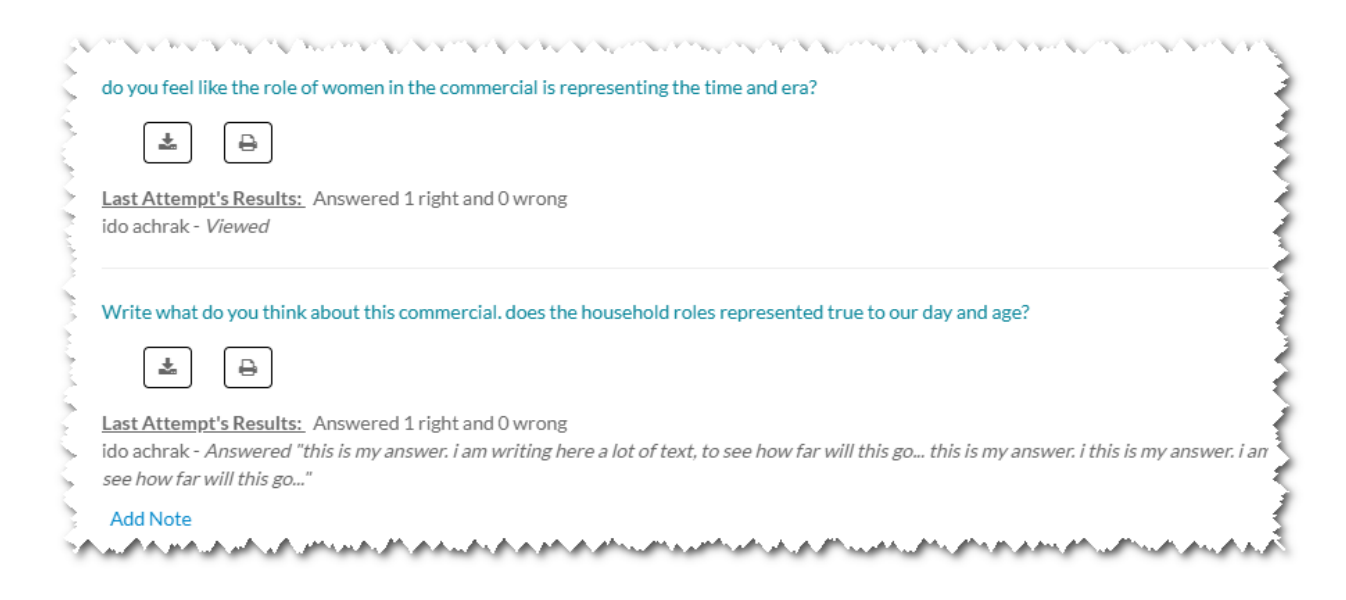

## Adding Notes

The quiz owner can add a note below each open answer for reviewing later.

 $\triangle$  The ability to add a note is available for open questions only.

# $\frac{1}{2}$  kaltura

#### Enter text and click Add Note.

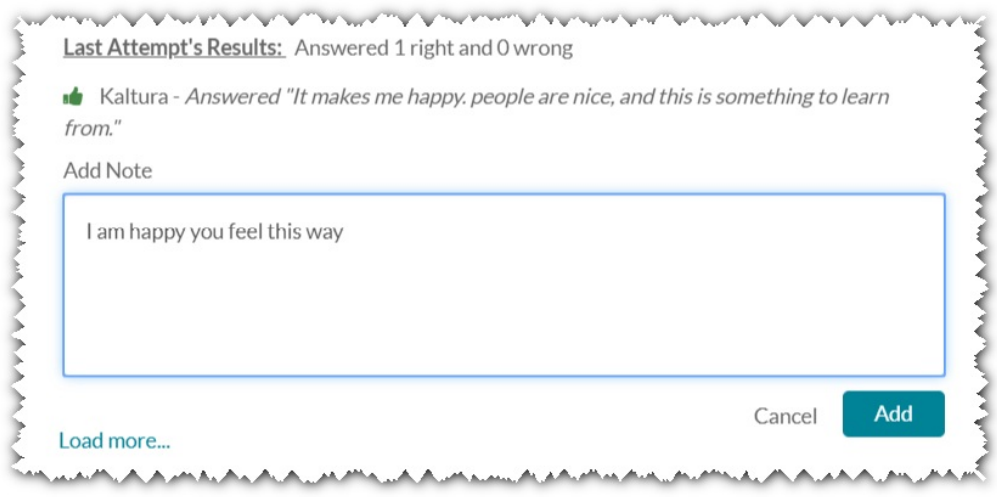

- Edit or delete the note if needed.
- Click **Export to CSV file** or **Printable Version** to export or print the data in this report.
- Alternatively, click on the Dashboard to view the report.

Users can read the notes that the quiz owner noted. The following video demonstrates entering the open question to review the feedback.

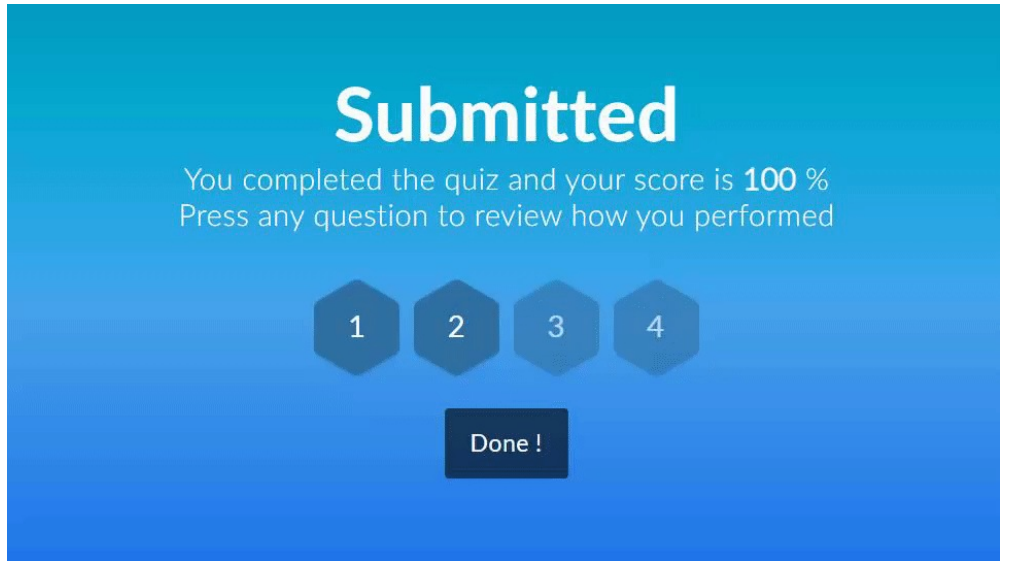